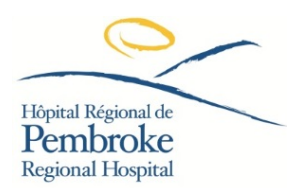

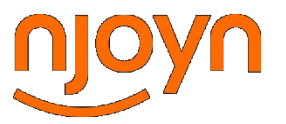

# **GUIDE: Creating a candidate profile:**

- 1. Click on the link:<http://documents.njoyn.com/CL/xweb/xweb.asp?page=joblisting&CLID=123939>
- 2. Enter email and then click "Create Profile"

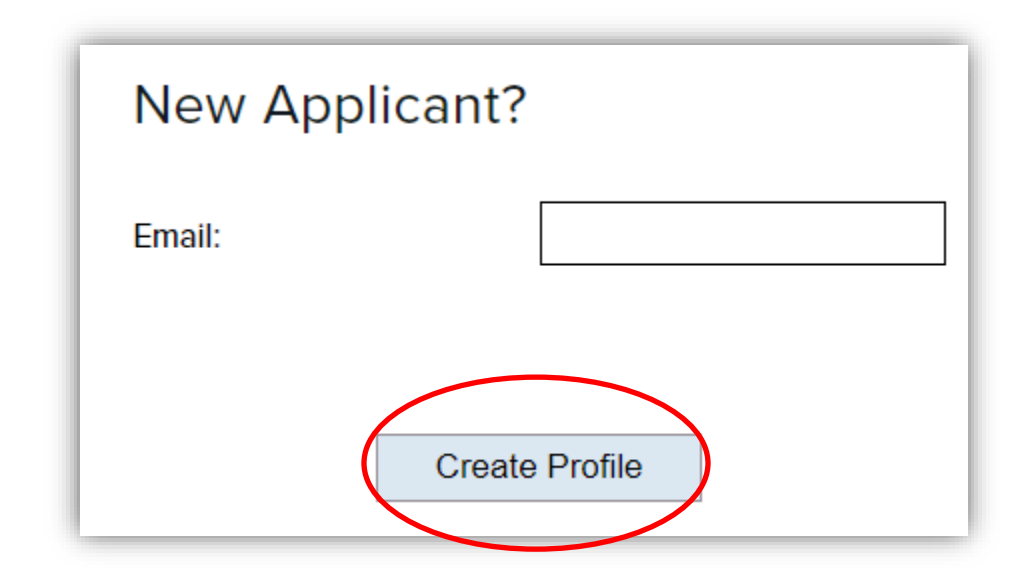

3. Attach your resume, select the "File type", then click "Upload". Once uploaded, click "Save & Continue".

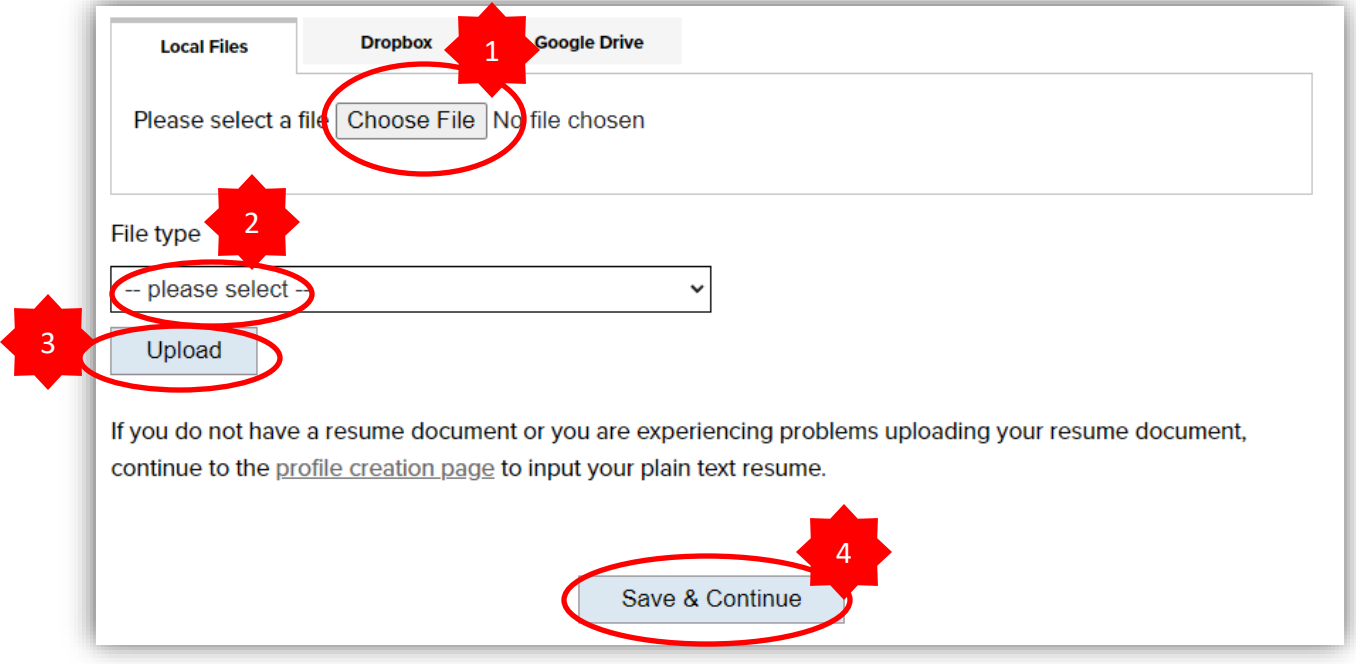

- 4. Complete the required fields. Some fields will be auto populated based on the information on your resume. You will need to confirm your email address, create a password, and confirm your name as well as your address.
- 5. Complete the "Email Communication Consent"

### **Email Communication Consent**

Please specify your consent to receive email communications. Note that you need to save your profile to record your email notification consent choices.\*

- I consent to allow this organization to send emails to my email address in order to facilitate the process for employment at this organization. The sender email address will be from @cgi.com or @njoyn.com on behalf of this organization.
- $\circlearrowright$  I wish to unsubscribe my email address from receiving all emails regarding employment at this organization.

# 6. Agree to the terms of use statement.

#### I agree to the terms of use\*

I confirm that the information provided above is correct, and I understand it will be relied upon by your organization. I agree and understand that any misrepresentation or provision of false information would be grounds for failure to make an offer and/or employ, as well as just cause for dismissal. I authorize your organization to make inquiries to verify the above statements. I also understand that your organization will collect, use, disclose and retain my personal information as may be reasonably and legitimately required to administer the employment relationship, if established.

# 7. Click "Go to next tab"

8. Insert your "Highest Education Level" and your P Number.

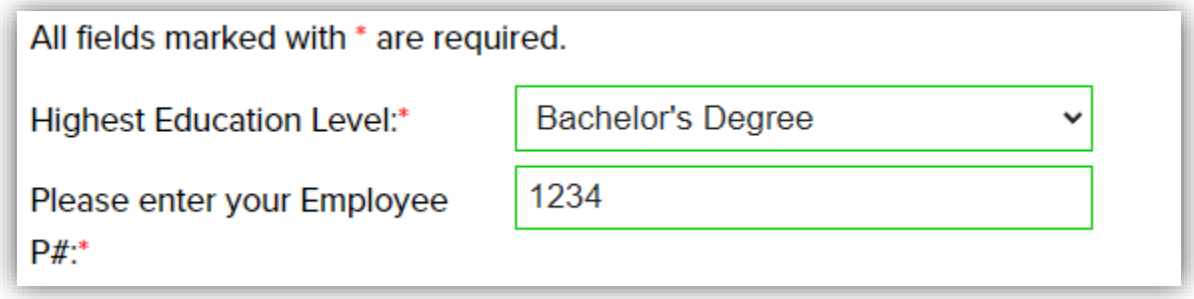

9. Respond as to whether you want to provide Employment Equity Information:

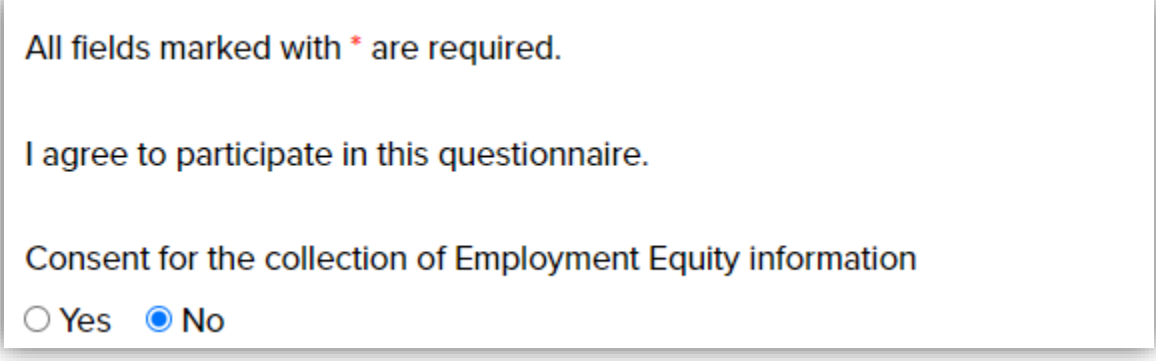

10. Insert a text version of your resume

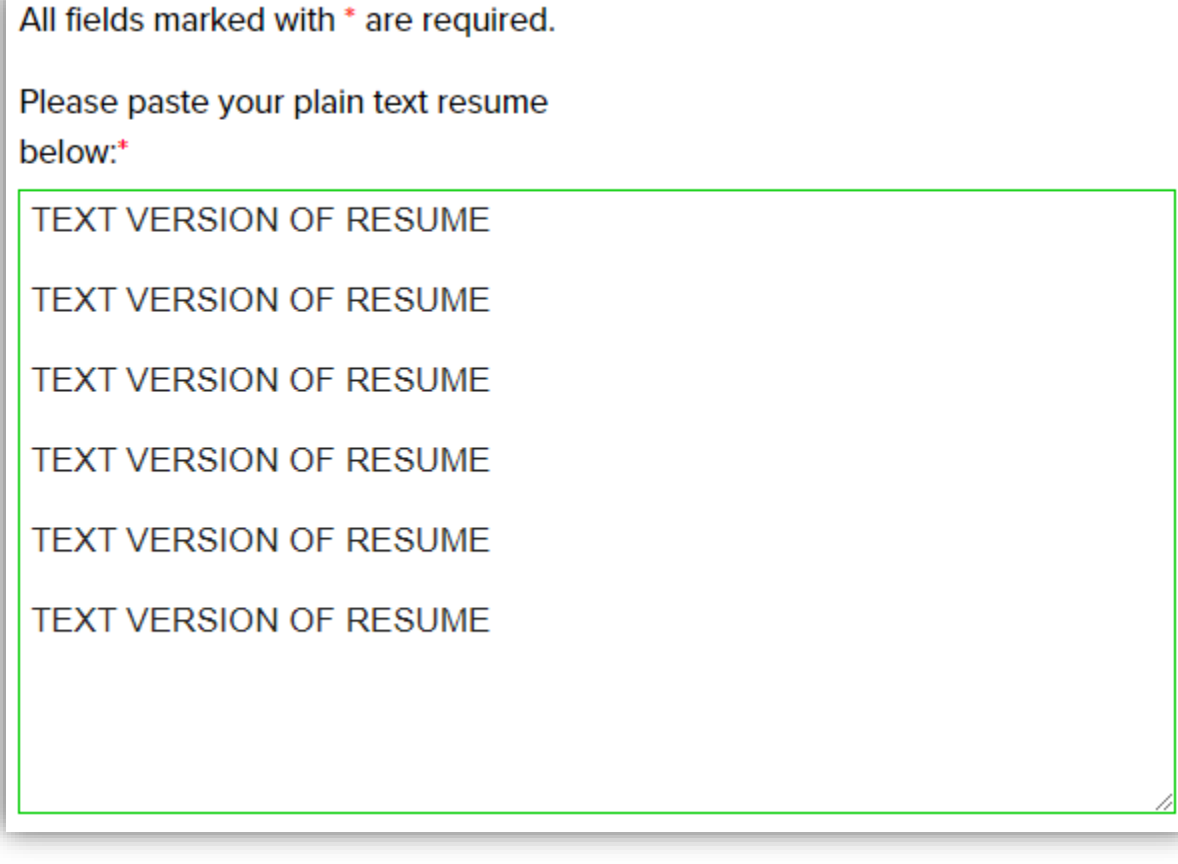

11. Click "Save and Continue"

# **SUCCESS: You have successfully saved your profile!**